**WARNING: DEVIATION FROM THESE INSTALLATION INSTRUCTIONS MAY LEAD TO IMPROPER ENGINE OPERATION WHICH COULD CAUSE PERSONAL INJURY TO OPERATORS OR OTHER NEARBY PERSONNEL.** 

#### **1.0 DESCRIPTION**

- 1.1 The Altronic DE series terminal programs operate from a standard PC and permit the operator to configure the particular DE system. With the Altronic DE series Terminal Program software, the user can obtain the full benefit of the capability designed into the DE system. A data sheet can be printed showing, in table form, the global, channel, home screen and view process screen data. There is a monitor mode that the operator can use to monitor an existing installation and access system data. This data can be accessed locally or remotely via a modem.
- 1.2 One of the following Altronic programs is required:

DE-2000.TP Terminal program, Altronic DE-2000 System (CD-ROM disk P/N 609006) DE-2200.TP Terminal program, Altronic DE-2200 System (CD-ROM disk P/N 609008) DE-2500.TP Terminal program, Altronic DE-2500 System (CD-ROM disk P/N 609007)

1.3 The following user-supplied hardware is required:

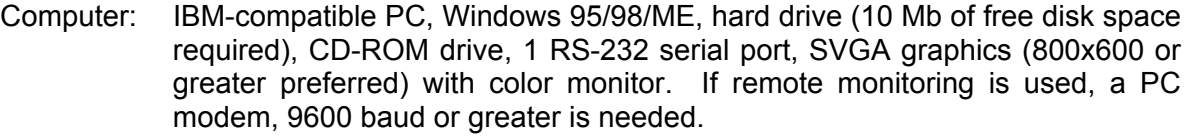

- Printer: Selections on screen for windows printer
- Serial Port: RS-232 port for programming
- Modem: 9600 baud (or greater) modem required for monitor function. See attached drawing, WIRING DIAGRAM - EXTERNAL MODEM for details.

#### **2.0 INSTALLATION**

- 2.1 The program installs from a CD-ROM drive. A minimum of 10 megabytes of free disk space is required. Additional disk space will be required if the remote datalog database function is used. The space required will be dependent on the size of the working database.
- 2.2 Insert the CD-ROM disk into the CD-ROM drive and run the setup.exe file. If you have the autorun selection enabled on your CD-ROM drive, the install program will run automatically. The install program will prompt you for a destination folder where the program will be installed. The default folder is **C:\PROGRAM FILES\DE-2x00\**. After the install completes, you can run the program from the Start Button, Programs Menu, Altronic DE-2x00 system, and selecting the Altronic DE-2x00 menu selection.

# **3.0 PROGRAM OPERATION**

- 3.1 Most menu options are also available from the graphic toolbar.
- 3.2 When the program first runs, you must input a user name along with the selection of the PC serial port that the DE-2x00 will connect to for programming. All screens have a status bar at the bottom that will let the user know the current status of each and every operation. Version information along with general Help can be found under the Help menu.
- 3.3 CONFIGURE: This allows the user to configure a DE system in one of three ways:
	- create a new application from a default file;
	- upload an existing program from another DE device of the same part no.;
	- load a previously saved disk file.
	- The user can then edit any parameter.
- 3.4 DOWNLOAD: The user can download a previously saved disk file directly to the DE device.
- 3.5 PRINT: The user can print out the data from a saved disk file.
- 3.6 MONITOR: The user can remotely monitor a DE system.
- 3.7 HOST MODE: PC modem monitors for an incoming call from the DE system.
- 3.8 EXIT: Terminates the DE terminal program.

# **4.0 CONFIGURE**

- 4.1 Configure DE-2x00 Device
	- A. Create New loads the DEFAULT.PGM file into the program.
	- B. Retrieve from DE-2x00 uploads the data from another DE-2x00 and loads it into the program.
	- C. Retrieve from File loads the user selected file into the program.
		- 1. A file selection box will appear. Double click on the file you want to use.
	- D. Cancel cancels the operation and returns the user to the main form.
- 4.2 Program Global Variables
	- A. Annunciator Node Number used in remote communications. Valid numbers are 1-99.
	- B. Timer Intervals all timers have valid values of 1-999. The class C timer is in minutes; all other timers are in seconds.
	- C. Output module selection:
		- 1. NO normally open
		- 2. NC normally closed
		- 3. Ign/Fuel Valve Module special module, see Installation Instructions for details.
	- D. Assign to Stop Function this determines if the output will trip when STOP is selected.
	- E. Data Logging Selections:
		- 1. Header this 30 character field will be the heading of the datalog report. It can consist of alpha-numeric ASCII characters along with "#", "%", "+", "-", ".", "/".
		- 2. Data Logging Interval time between event logging. Valid values are 1-999 minutes.
		- 3. Continue Data Logging After a Shutdown Yes/No selects whether data logging will continue after a shutdown occurs.
		- 4. Save Global Data saves current selections and loads the next form.
		- 5. Cancel cancels current operation and returns user to the main form.
- 4.3 Program Channels form appears.
	- A. Channel Number select the channel number from the drop down list that you would like to program.
	- B. User Label this is a 20 character label that defines the channel operation. It can consist of alpha-numeric ASCII characters along with "#", "%", "+", "-", ".", "/".
		- 1. SAVE Button this will save the current channel label to the default label file, so it can be selected from the drop down list.
	- C. Input Type (DE-2000 only) Channels 10-47 can be a switch or an Altronic DSG-DUS device. Channels A through D can be an Altronic DSM device or a switch. Channels Ax, Bx, Cx and Dx  $(x = 1$  through 20) can only be DSM devices. If any serial devices are used, a distinct Node Number must be assigned for each one.
	- D. Input Class selects whether input class is type A, B or C.
	- E. Time in seconds or minutes.
		- 1. Input Class A no time defined, instant trip. The time box is disabled.
		- 2. Input Class B time may be defined from 1-999 seconds.
		- 3. Input Class C global class C time displayed in minutes. Time box is disabled.
	- F. Output Selection check any or all outputs to trip upon a fault of this channel.
	- G. Previous Screen closes current form and loads Program Global Variables form.
	- H. Previous Channel decrements selected channel.
	- I. Next Channel increments selected channel.
	- J. Save Channel Data saves current selections and loads the next form.
	- K. Cancel cancels current operation and returns user to main form.
- 4.4 Program Home Screen Values form appears.
	- A. Select the corresponding channel numbers to display the serial information on the display home screen. Valid values are

- DE-2000: 10-17, 20-27, 30-37, 40-47, A1-A9, B1-B9, C1-C9, D1-C9, N/A (not applicable).

- DE-2200 and 2500: 30-37, 40-45 and N/A (not applicable).

- B. Previous Screen closes current form and loads Program Channel Values form.
- C. Save Labels saves current selections and loads the next form.
- D. Cancel cancels current operation and returns user to main form.
- 4.5 Program View Process Screen form appears.
	- A. Select the corresponding channel numbers to display the serial information for the display view process screens. Valid values are: - DE-2000: 10-17, 20-27, 30-37, 40-47, A1-A9, B1-B9, C1-C9, D1-C9, N/A (not applicable).

- DE-2200 and DE-2500: 30-37, 40-45 and N/A (not applicable).

- B. Previous Screen closes current form and loads Program Home Screen Values form.
- C. Save Labels saves current selections and loads the next form.
- D. Cancel cancels current operation and returns user to main form.
- 4.6 Display Configuration form appears.
	- A. User Comments these are descriptive comments that the user can input to describe the setup with a limit of 80 characters. They are saved to the first line of the program file. NOTE: This field is not required.
	- B. Previous Screen closes current form and loads Program View Process Screens form.
	- C. Program DE-2x00 this takes the current data set and saves it to the download.pgm file, then programs the DE device and verifies that programming was completed successfully.
	- D. Save to File this creates a PGM file. This file can be used at a later date to program the unit, or used for reference purposes.
	- E. Print Data the user can print out the chart on this form for reference purposes.
	- F. Cancel cancels current operation and returns user to main form.

# **5.0 DOWNLOAD**

5.1 This allows the user to select any PGM file that they'd like to use to program the DE-2x00. The DE-2x00 is then programmed and verified that programming was completed successfully.

# **6.0 PRINT**

6.1 The user can select a PGM file to print out. The data grid will be loaded with the file data. PRINT will print the data, CANCEL will exit and return the user to the main form.

# **7.0 MONITOR**

- 7.1 In this main screen, the text box will display data communications from the PC to the DE system via a modem. If the terminal is connected to the device, the current Home Screen and View Process screen values will be displayed. If no connection is established, the values in these boxes will be N.C. (no connection)
- 7.2 MONITOR DE-2x00.
	- A. Connect to DE-2x00 initiates the call to establish communications with the DE system.
	- B. Hangup terminates a call.
- 7.3 DATA LOGGING.
	- A. The user can display data from the requested datalog record. 1. Retrieve Datalog Record.
- 7.4 CONFIGURE DE-2x00 MODEM. This allows the user to configure the modem connected to the DE system. The modem must be connected to the selected serial port of the PC when this option is used. After programming is completed, the modem then has to be reconnected to the DE-2x00.
	- A. Send/Edit Configuration.
- 7.5 EXIT. Exits Monitor function and returns user to main form.

#### **8.0 HOST MODE**

8.1 HOST MODE: PC modem monitors for an incoming call from the DE system. If a first-out fault occurs and the DE-2x00 calls the PC where the host mode is enabled, the results will be displayed in this text window.

#### **9.0 WEB PAGE**

9.1 If the user is connected to the Internet, this will allow direct access to the ALTRONIC INC. Web page. This is an easy way to obtain current news from Altronic, Inc.

#### **10.0 EXIT**

10.1 This ends program execution and returns the user to the Windows operating system.

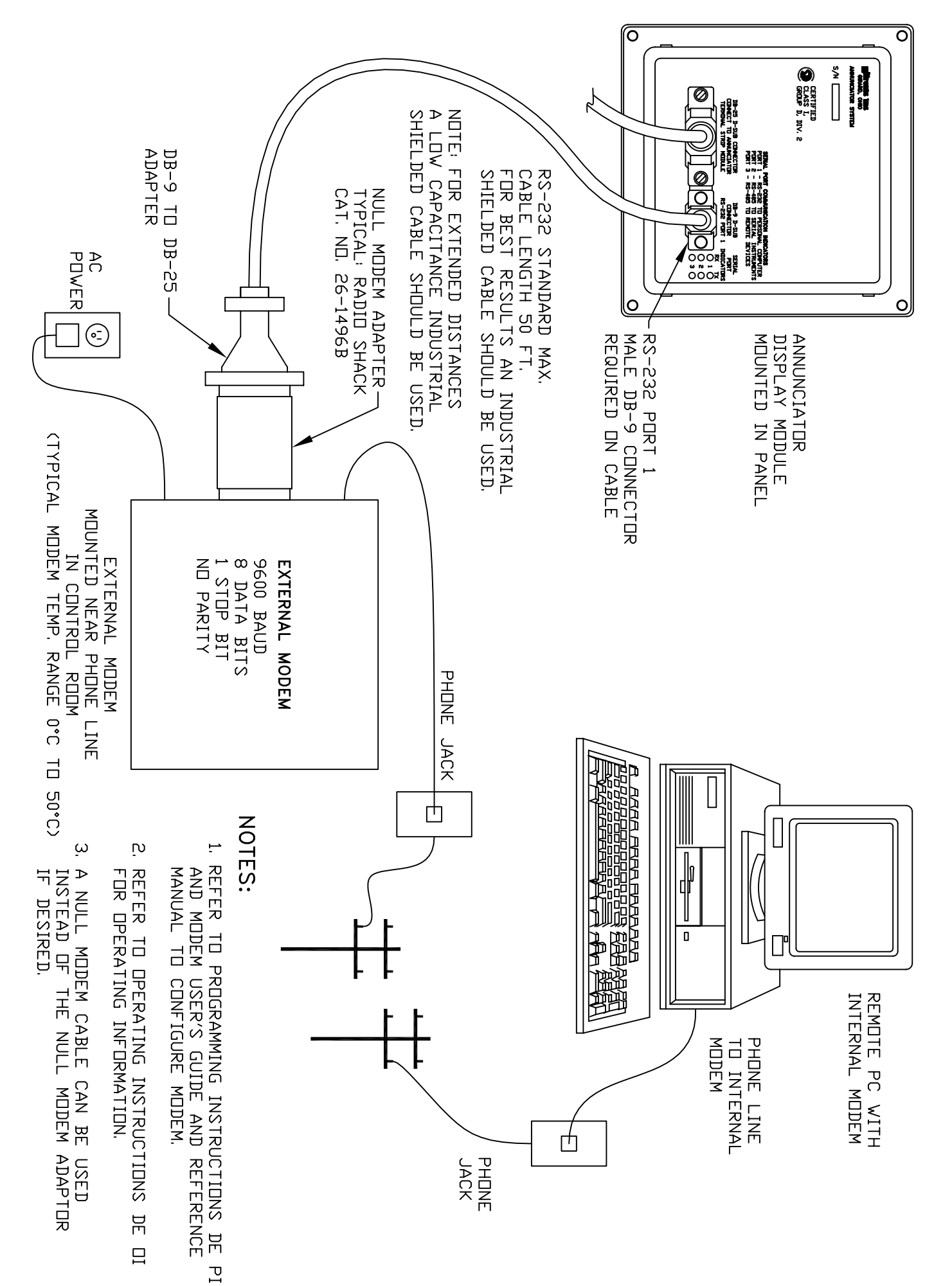

**MIRING** DIAGRAM  $\overline{1}$ **MYTERZAL ZODEZ** 

# WIRING DIAGRAM - NULL MODEM CABLE DE-2000 ANNUNCIATOR SYSTEM

RS-232 NULL MODEM CABLE. USE TO CONNECT THE DE-2000 ANNUNCIATOR DISPLAY MODULE TO AN EXTERNAL MODEM. CONNECTION IN THIS MANNER ELIMINATES THE NEED FOR A NULL MODEM ADAPTER.

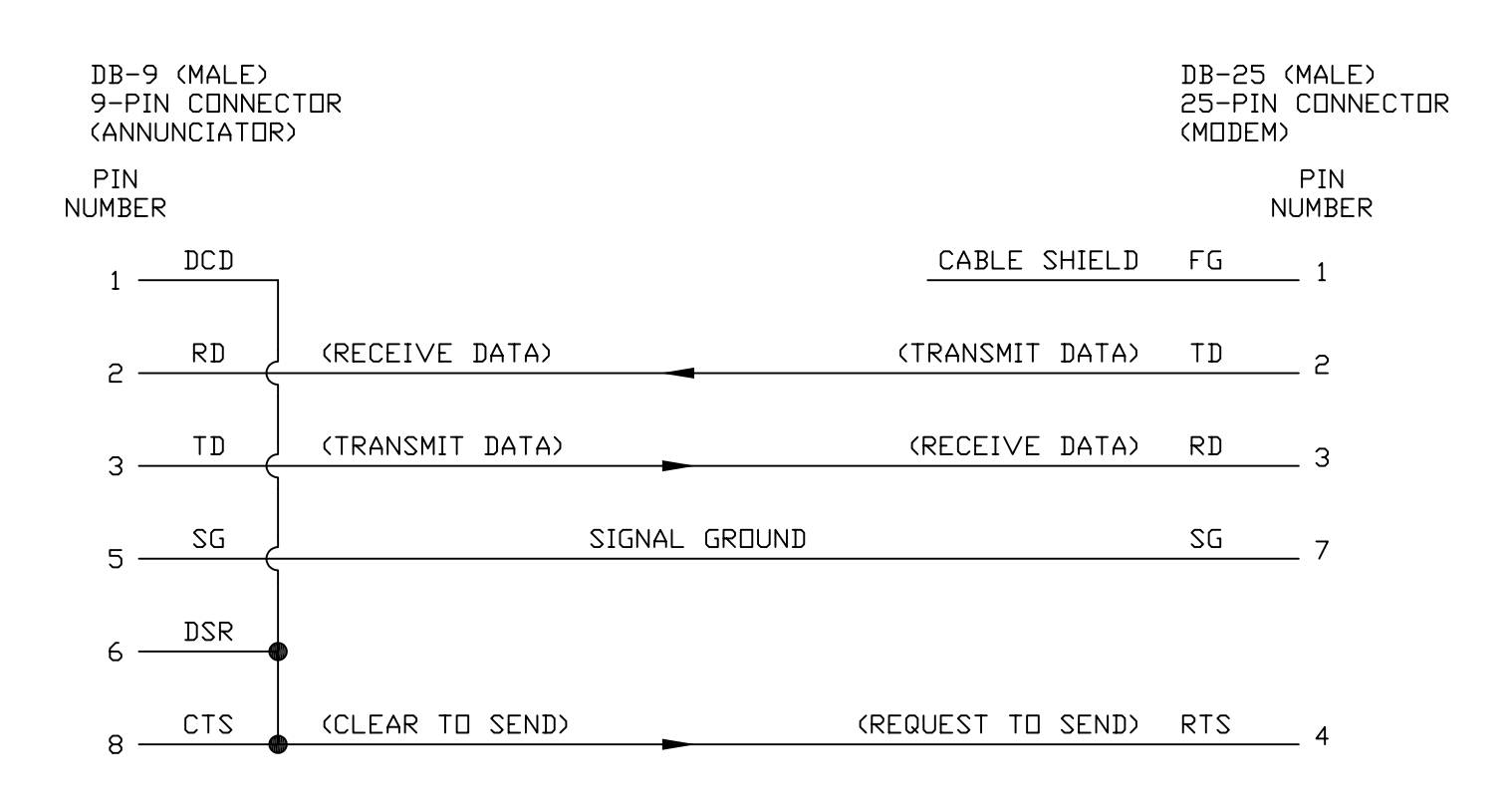

PINS NOT LISTED ARE NOT USED FOR THIS APPLICATION AND ARE LEFT OPEN.

#### ACCEPTABLE CABLES FOR RS-232 APPLICATIONS:

9534, 9536 BELDEN 4 OR 6 CONDUCTOR 9609, 9611 BELDEN 4 OR 6 CONDUCTOR (LOW CAPACITANCE) 9927, 9931 BELDEN 4 OR 6 CONDUCTOR (LOW CAPACITANCE) FOR OTHER ACCEPTABLE CABLES SEE BELDEN OR OTHER MANUFACTURERS CATALOGS.